## How to access Microsoft Teams on an iPhone/iPad

1. Download the Microsoft Teams app from the app store

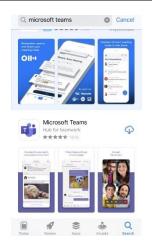

2. Once downloaded open the app, your school email address is your username and your password is the same as your school password,

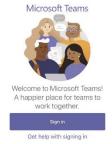

3. Once you are logged into the app click on the calendar tab, you will be shown all of the video lessons that you have been invited to. Click the Join button for the lesson you are due to be in next.

| ≣ Q                                                           | Calendar   |             | 臣           |
|---------------------------------------------------------------|------------|-------------|-------------|
| 3 JUNE TODAY                                                  |            |             |             |
| 10C2 Microsoft<br>Introduction<br>11:20 - 12:00               | t Teams    |             | Join        |
| 4 JUNE TOMORROW                                               |            |             |             |
| An introduction<br>Teams 10C3<br>11:15 - 12:00<br>Your house! | n to Micro | soft        | Join        |
| 5 JUNE FRIDAY                                                 |            |             |             |
| No meetings                                                   |            |             |             |
| 6 JUNE SATURDAY                                               |            |             |             |
| No meetings                                                   |            |             |             |
| 7 JUNE SUNDAY                                                 |            |             |             |
| No meetings                                                   |            |             |             |
| Activity Chat                                                 | Calendar   | Assignments | •••<br>More |

4. Make sure that your camera and microphone are switched off before clicking the Join now button,

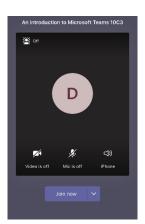

5. Once you've joined the meeting you will see the screen below and if your teacher is in the meeting you will be able to talk to them.

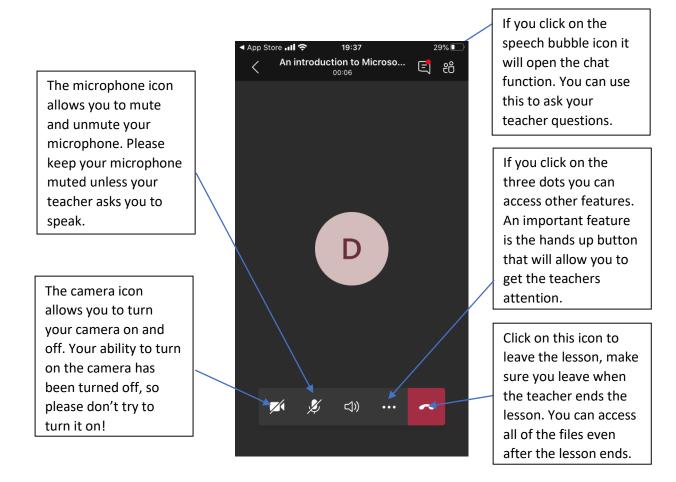

6. To access your groups lesson resources click on the three dots at the bottom of the home screen and select the Teams icon

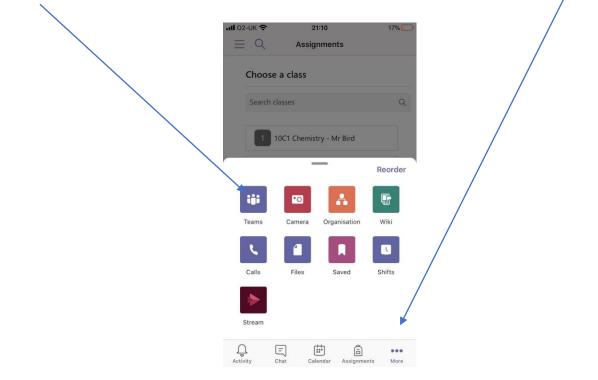

7. Select the Team for the subject you are trying to access files for and select the correct channel, which will mainly be general

| III 02-UK         | Ŷ        | 21:11       |          | 17% 🚺 |
|-------------------|----------|-------------|----------|-------|
| $\equiv$          | 2        | Teams       | e        | ê⁺ 🐼  |
| ~ <mark>51</mark> | 10T2 Che | mistry - N  | /Ir Bird | •••   |
|                   | General  |             |          | 1 >   |
| ~ 📑               | 10C1 Che | mistry - N  | /Ir Bird | •••   |
|                   | General  |             |          | >     |
| - 🚺               | 10C3 Che | emistry - N | Ar Bird  |       |
|                   | General  |             |          | >     |
| ~                 | 10T1 Che | mistry - D  | r Wood   | •••   |
|                   | General  |             |          | >     |
| ~ 🚺               | 10C2 Che | emistry - D | Dr Wood  | ***   |
|                   | General  |             |          | >     |
| See all           | teams    |             |          | >     |
|                   |          |             |          |       |
| Ů                 | Ξ        | Ē           | ā        |       |

8. The groups Team area will look like this.

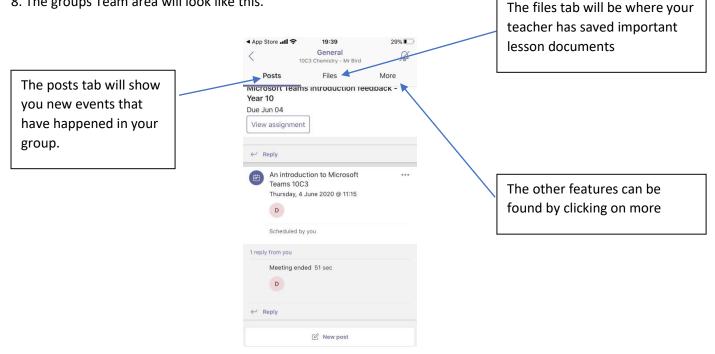

9. The other features will appear as shown below,

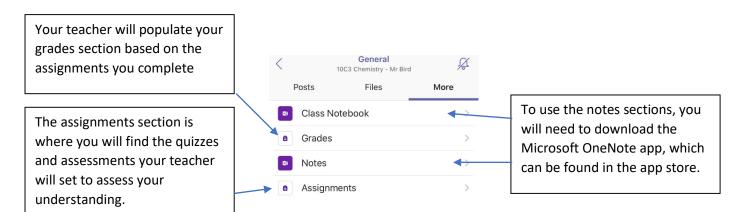

10. The assignments may contain links to Microsoft Forms quizzes and you will be able to directly access them through the app by clicking on these links.

| 02-UK 奈                                     | 19:39              | ⋪ 29%    |
|---------------------------------------------|--------------------|----------|
| 10C3 CI                                     | nemistry - Mr Bird | Ł        |
| crosoft Te                                  | ams introdu        | uction   |
| edback - Ye                                 | ear 10             |          |
| tomorrow at 23:5                            | 9                  |          |
| structions                                  |                    |          |
| the end of the first<br>mplete the attached |                    |          |
| lentify any problems                        |                    |          |
| ur next video lesson.                       |                    |          |
| erence materials                            |                    |          |
| ව https://forms.of                          | fice.com/Pages/Res | ponsePag |
| lent work                                   |                    |          |
| ne                                          |                    |          |
| ts                                          |                    |          |
| points                                      |                    |          |
| Timmersive Reade                            | r                  |          |
|                                             |                    |          |
|                                             |                    |          |
|                                             |                    |          |
|                                             |                    |          |